#### **คู่มือการเข้าใช้งาน การตรวจสอบบัญชีเงินฝากธนาคาร**

**1. เข้าผ่านเว็บเบราเซอร์ Google Chorme** 

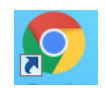

**2. พิมพ์ Address url : <http://service.ru.ac.th:4300/login>**

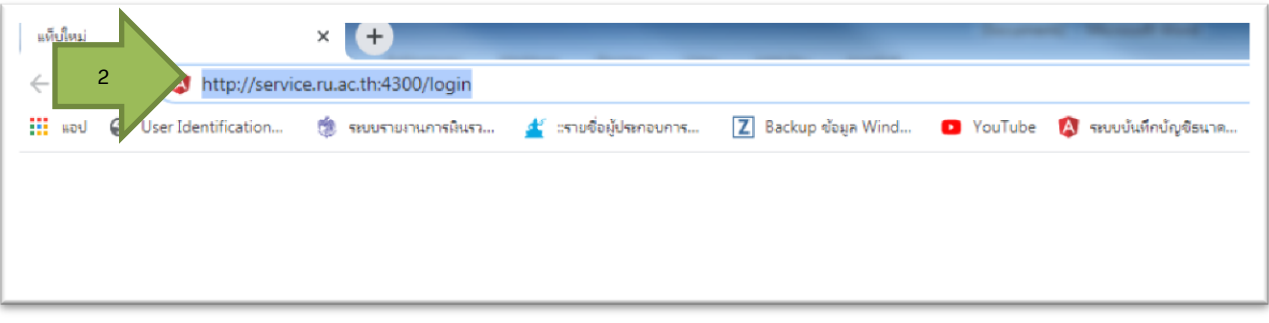

**3. Username และ Password ให้ใช้รหัสที่เข้าระบบบัญชี 3 มิติ** 

**เช่น username โครงการพิเศษ : A01000001 , username หน่วยงาน : RU20102\_01**

**4. จากนั้น กดปุ่ม เข้าสู่ระบบ**

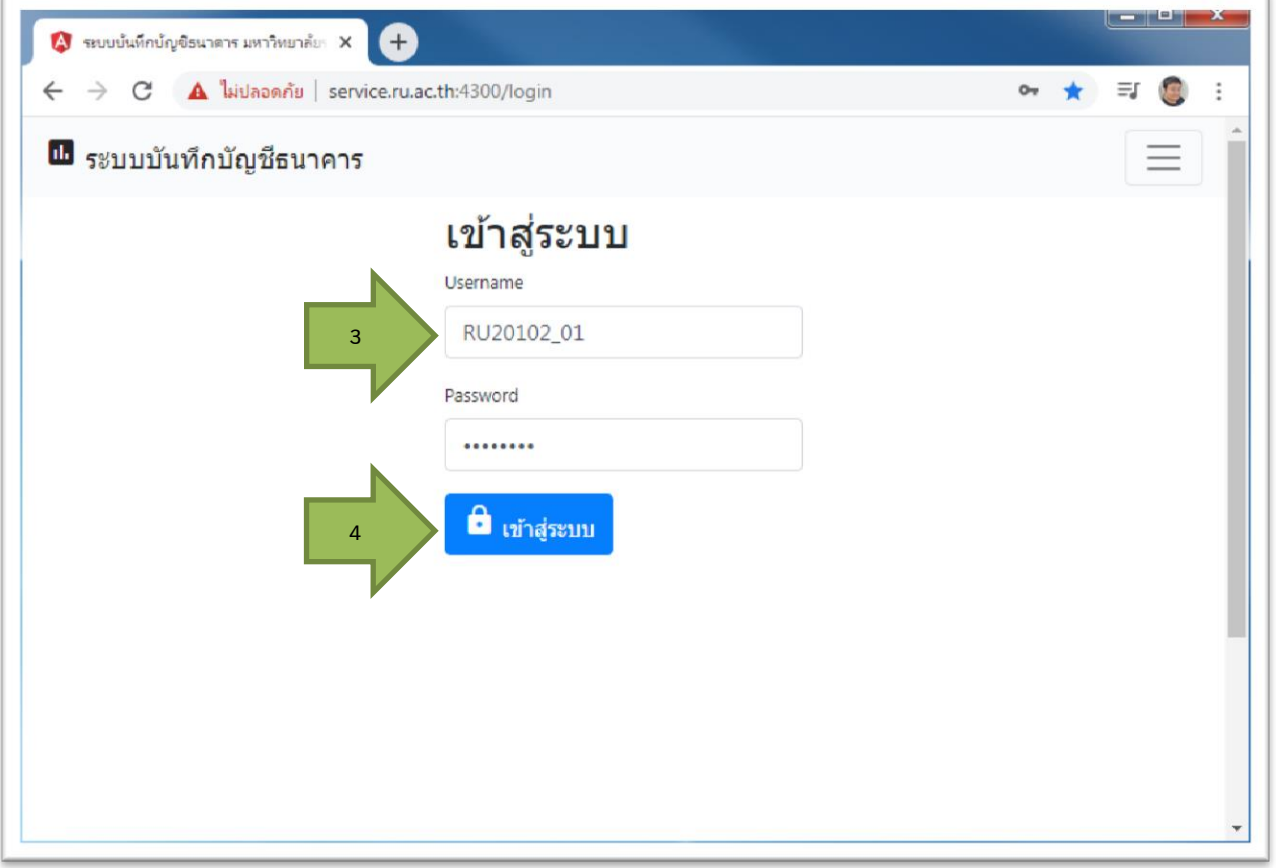

**5. เข้าสู่หน้าจอ ระบบจะแสดงเฉพาะบัญชีเงินฝากธนาคารที่ไม่ปรากฎในงบการเงิน**

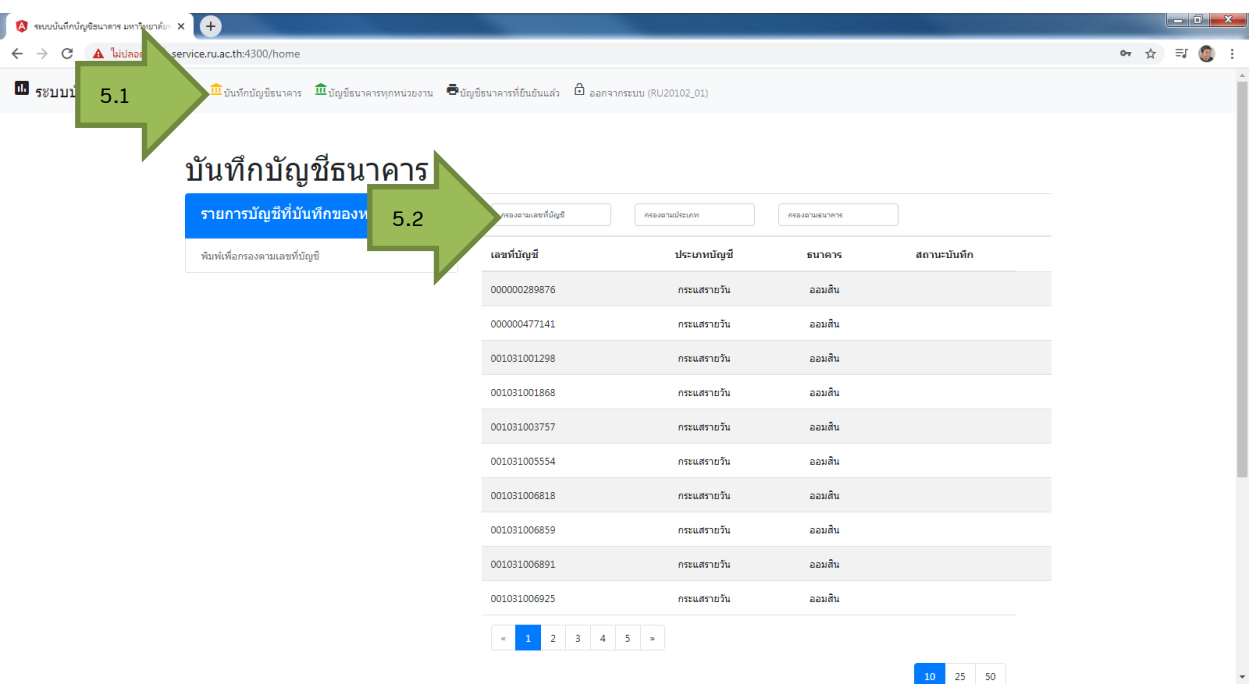

**6. การค้นหา โดย เลขบัญชี หรือ ประเภทบัญชี หรือ กรองตามธนาคาร**

**ตัวอย่าง บัญชีธนาคาร ออมสิน ประจ า12เดือน ทุนแก้วขวัญ เลขที่บัญชี340310056551**

- **6.1 ใส่เลขที่**
- **6.2 คลิกที่ เลขที่บัญชี**

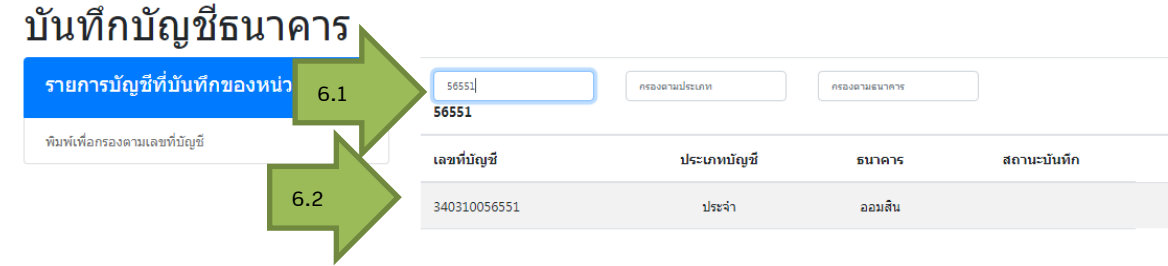

**7. จะปรากฏแบบฟอร์มด้านซ้าย ของหน้าจอ กรอกให้ครบทุกช่อง**

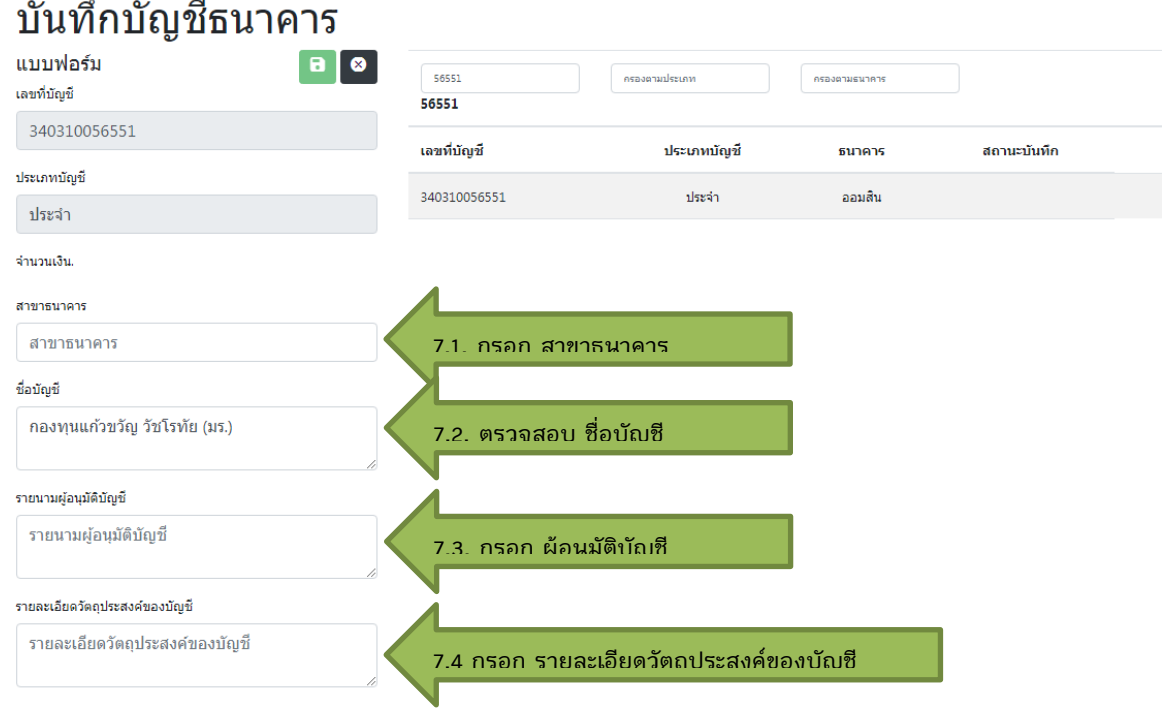

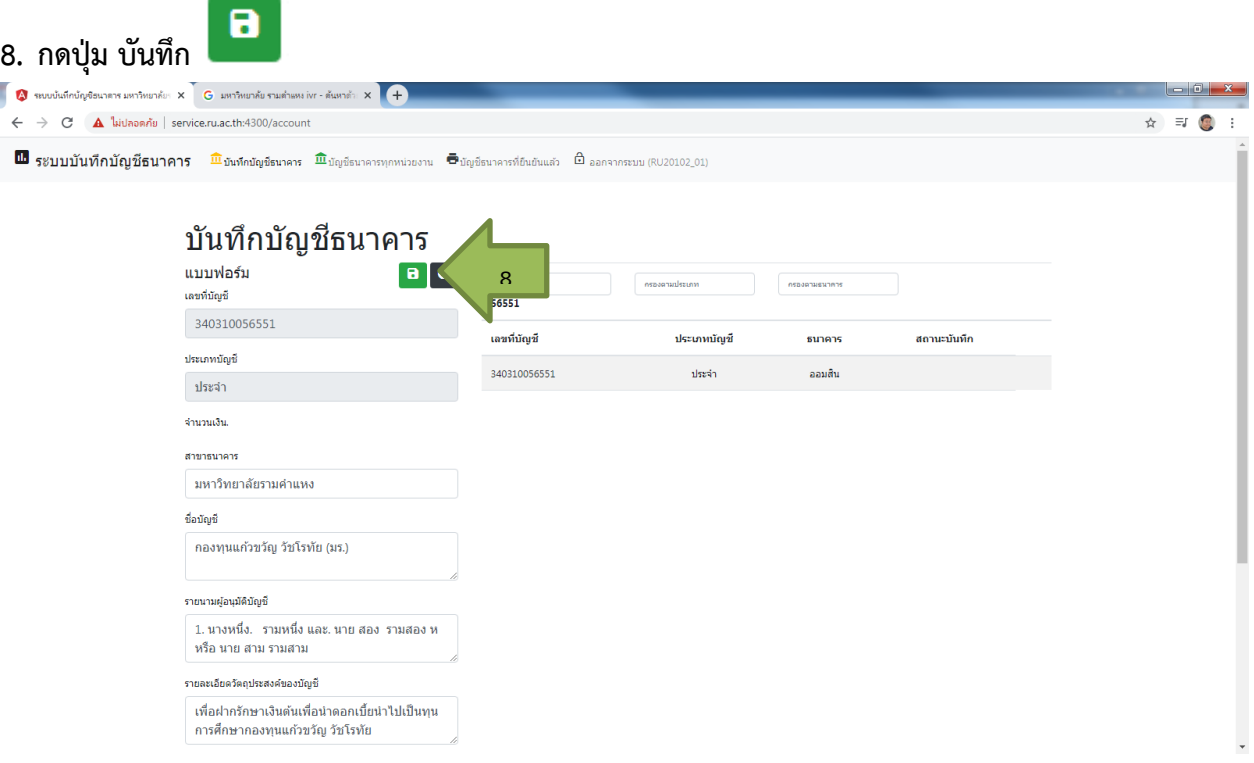

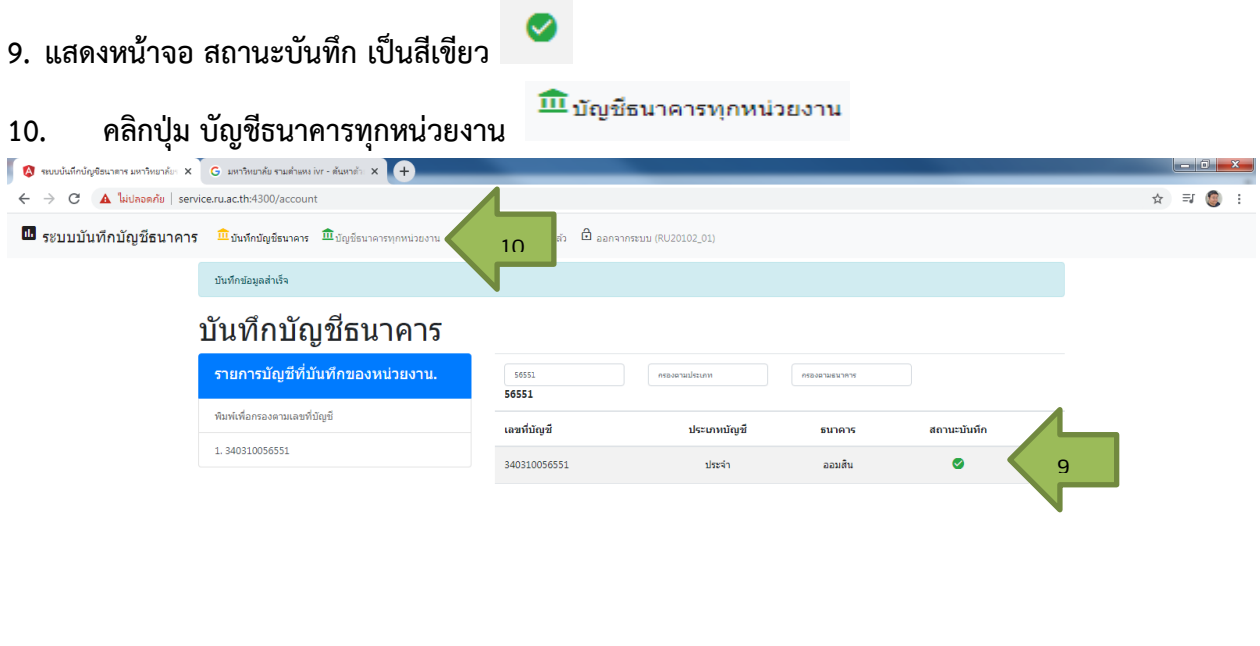

#### กองคลังและสถาบันคอมพิวเตอร์ © มหาวิทยาลัยรามค่าแหง 2561.

## **11. แสดงหน้าจอ ธนาคารที่ได้บันทึก ตรวจสอบรายการ จากนั้น คลิกที่ บัญชีธนาคารที่ยืนยันแล้ว เพื่อพิมพ์**

Ы

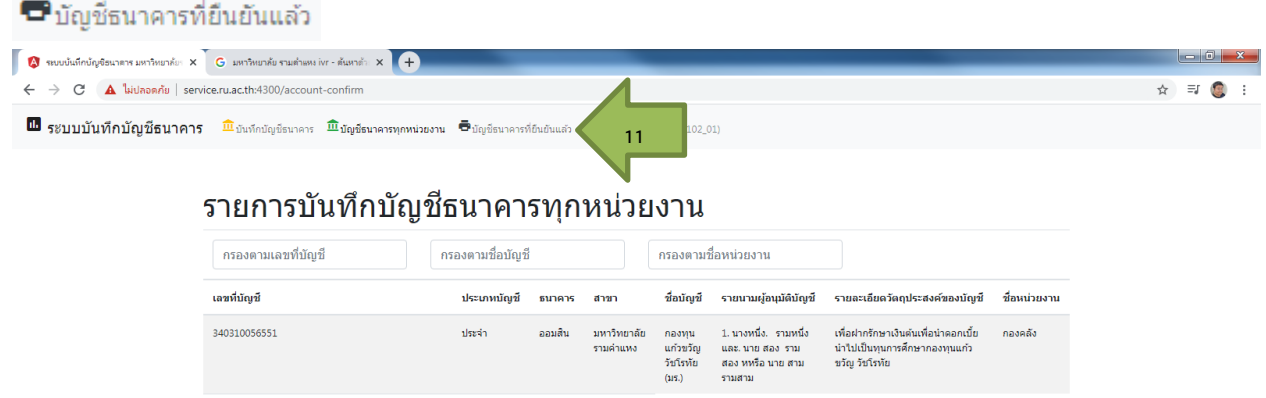

์<br>กองคลังและสถาบันคอมพิวเตอร์ © มหาวิทยาลัยรามคำแหง 2561.

<mark>➡</mark> คลิกเพื่อสั่งพิมพ์รายงาน

# **12. แสดงหน้าจอ บัญชีธนาคารที่ยืนยันแล้ว เพื่อพิมพ์**

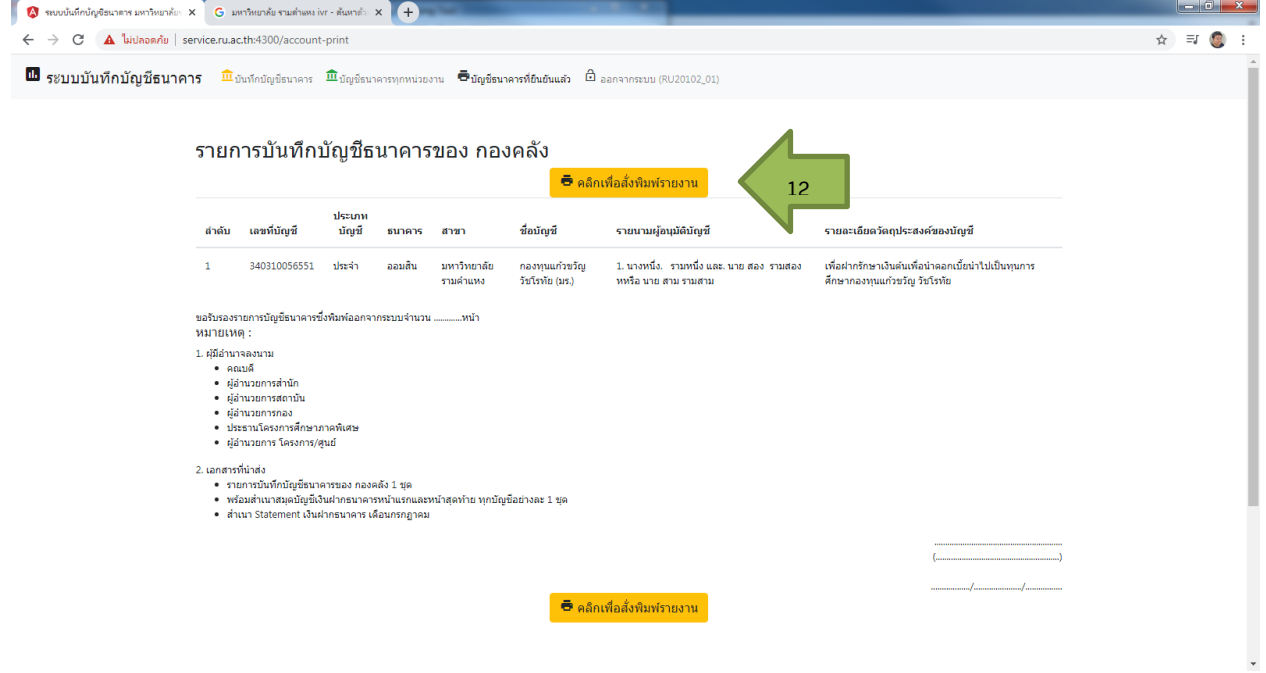

### **13. เข้าสู่หน้าจอ พิมพ์**

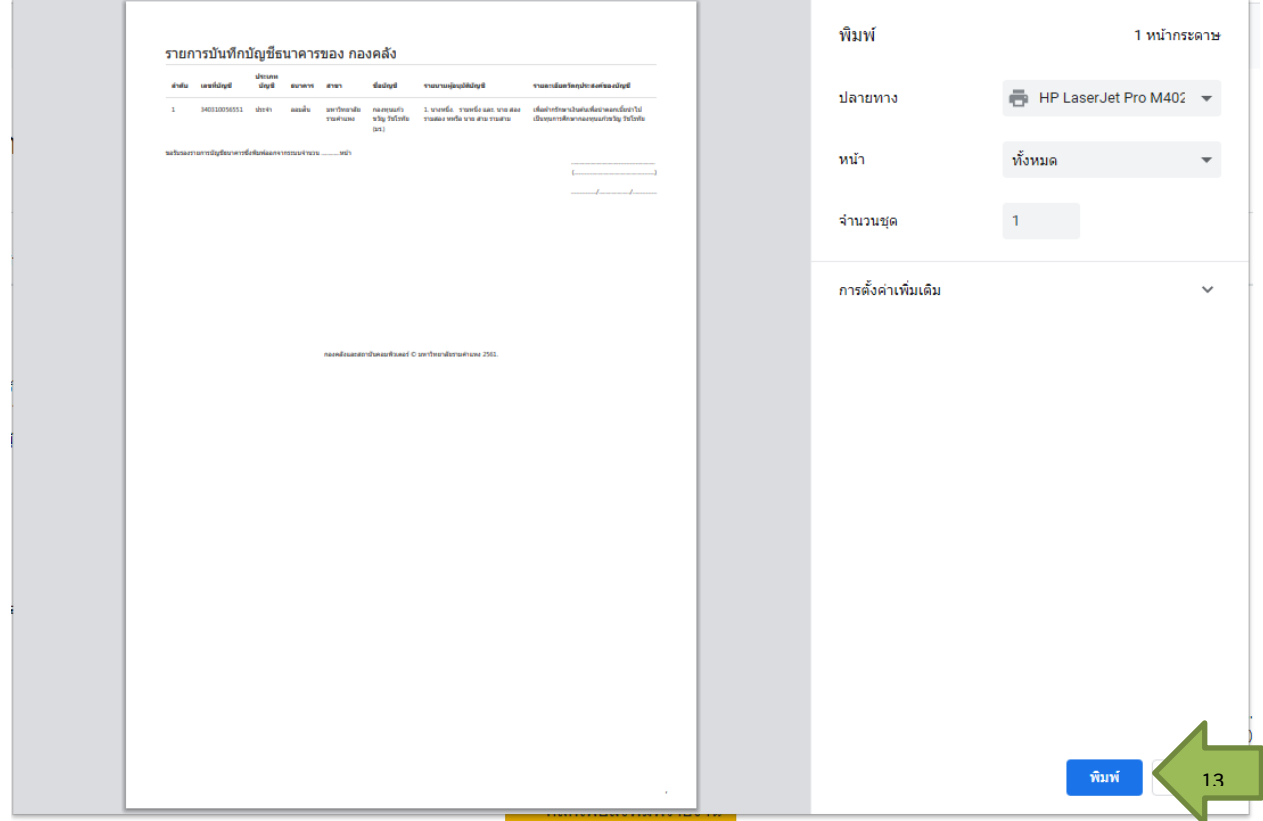